OBTFPM UI Installation User Guide Release 14.3.0.0.0 Part No. F18790-01 May 2019

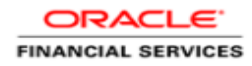

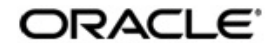

OBTFPM UI Installation User Guide Oracle Banking Trade Finance Process Management Oracle Financial Services Software Limited

Oracle Park Off Western Express Highway Goregaon (East) Mumbai, Maharashtra 400 063 India Worldwide Inquiries: Phone: +91 22 6718 3000 Fax: +91 22 6718 3001 www.oracle.com/financialservices/

Copyright © 2018-20195/23/19, Oracle and/or its affiliates. All rights reserved.

Oracle and Java are registered trademarks of Oracle and/or its affiliates. Other names may be trademarks of their respective owners.

U.S. GOVERNMENT END USERS: Oracle programs, including any operating system, integrated software, any programs installed on the hardware, and/or documentation, delivered to U.S. Government end users are "commercial computer software" pursuant to the applicable Federal Acquisition Regulation and agency-specific supplemental regulations. As such, use, duplication, disclosure, modification, and adaptation of the programs, including any operating system, integrated software, any programs installed on the hardware, and/or documentation, shall be subject to license terms and license restrictions applicable to the programs. No other rights are granted to the U.S. Government.

This software or hardware is developed for general use in a variety of information management applications. It is not developed or intended for use in any inherently dangerous applications, including applications that may create a risk of personal injury. If you use this software or hardware in dangerous applications, then you shall be responsible to take all appropriate failsafe, backup, redundancy, and other measures to ensure its safe use. Oracle Corporation and its affiliates disclaim any liability for any damages caused by use of this software or hardware in dangerous applications.

This software and related documentation are provided under a license agreement containing restrictions on use and disclosure and are protected by intellectual property laws. Except as expressly permitted in your license agreement or allowed by law, you may not use, copy, reproduce, translate, broadcast, modify, license, transmit, distribute, exhibit, perform, publish or display any part, in any form, or by any means. Reverse engineering, disassembly, or decompilation of this software, unless required by law for interoperability, is prohibited.

The information contained herein is subject to change without notice and is not warranted to be error-free. If you find any errors, please report them to us in writing.

This software or hardware and documentation may provide access to or information on content, products and services from third parties. Oracle Corporation and its affiliates are not responsible for and expressly disclaim all warranties of any kind with respect to third-party content, products, and services. Oracle Corporation and its affiliates will not be responsible for any loss, costs, or damages incurred due to your access to or use of third-party content, products, or services.

# **Table of Contents**

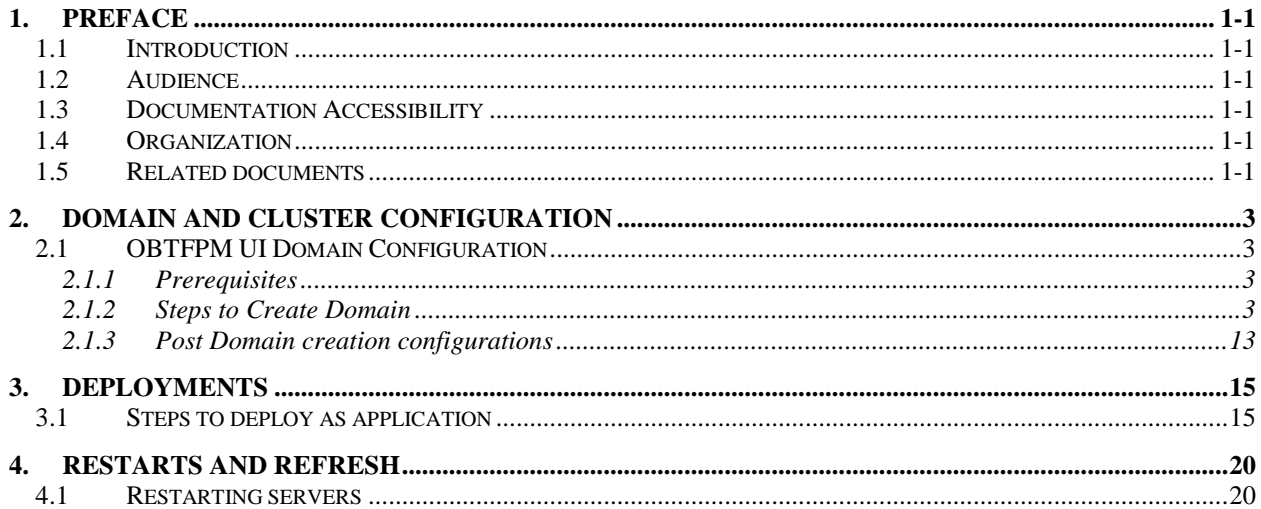

# **1. Preface**

### <span id="page-3-1"></span><span id="page-3-0"></span>**1.1 Introduction**

This guide would help you to install the OBTFPM UI on designated environment. It is assumed that all the prior setup is already done related with WebLogic managed server creation. It is recommended to use dedicated managed server for OBTFPM UI.

The installation procedure includes a series of steps that are defined in subsequent sections for the deployment of services. Section 2 explains the procedure to perform the domain and cluster configuration. This setup includes the creation of domains and clusters in the weblogic server. After the domain creation is done, the war files of each of the services are deployed. Section 3 covers the procedure to deploy each of the application war files into the servers. Section 4 explains the procedure to restart and refresh the server after final deployments.

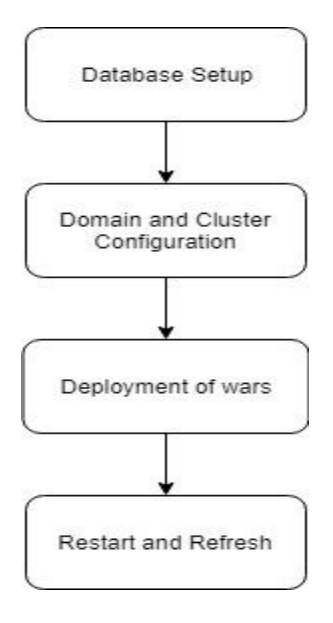

### <span id="page-3-2"></span>**1.2 Audience**

This document is intended for WebLogic admin or ops-web team who are responsible for installing the OFSS banking products.

## <span id="page-3-3"></span>**1.3 Documentation Accessibility**

For information about Oracle's commitment to accessibility, visit the Oracle Accessibility Program website at [http://www.oracle.com/pls/topic/lookup?ctx=acc&id=docacc.](http://www.oracle.com/pls/topic/lookup?ctx=acc&id=docacc)

### <span id="page-3-4"></span>**1.4 Organization**

This installation user guide would allow you to install following - 1. OBTFPM UI

## <span id="page-3-5"></span>**1.5 Related documents**

- Day 0 Setup Guide
- LDAP Setup Guide
- Oracle Banking Installer Product\_14.3.0.0.0\_Installation\_Guide

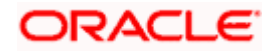

- Oracle Banking Trade Finance Process Management Annexure
- Oracle Banking Trade Finance Process Pre-Installation Guide
- **Process Flow Services Installation Guide**
- Plato Infrastructure Services Installation Guide
- SSL Setup Guide

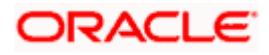

# <span id="page-5-0"></span>**2. Domain and Cluster Configuration**

## <span id="page-5-1"></span>**2.1 OBTFPM UI Domain Configuration**

### <span id="page-5-2"></span>**2.1.1 Prerequisites**

Machine should have Java JDK1.8.0\_202 has installed. Oracle Fusion Middleware 18c (18.3), 12.2.1.3 has to be installed on the machine.

### <span id="page-5-3"></span>**2.1.2 Steps to Create Domain**

 [Note: **Name need not to be same as provided in Screen shot and domain name are used for write document**]

Goto */oracle\_common/common/bin* and run config.cmd (or .sh if operating system is linux) and below the below screen shots to create domain with required cluster and server configurations.

1. Create a new domain with name "**sms\_domain**".

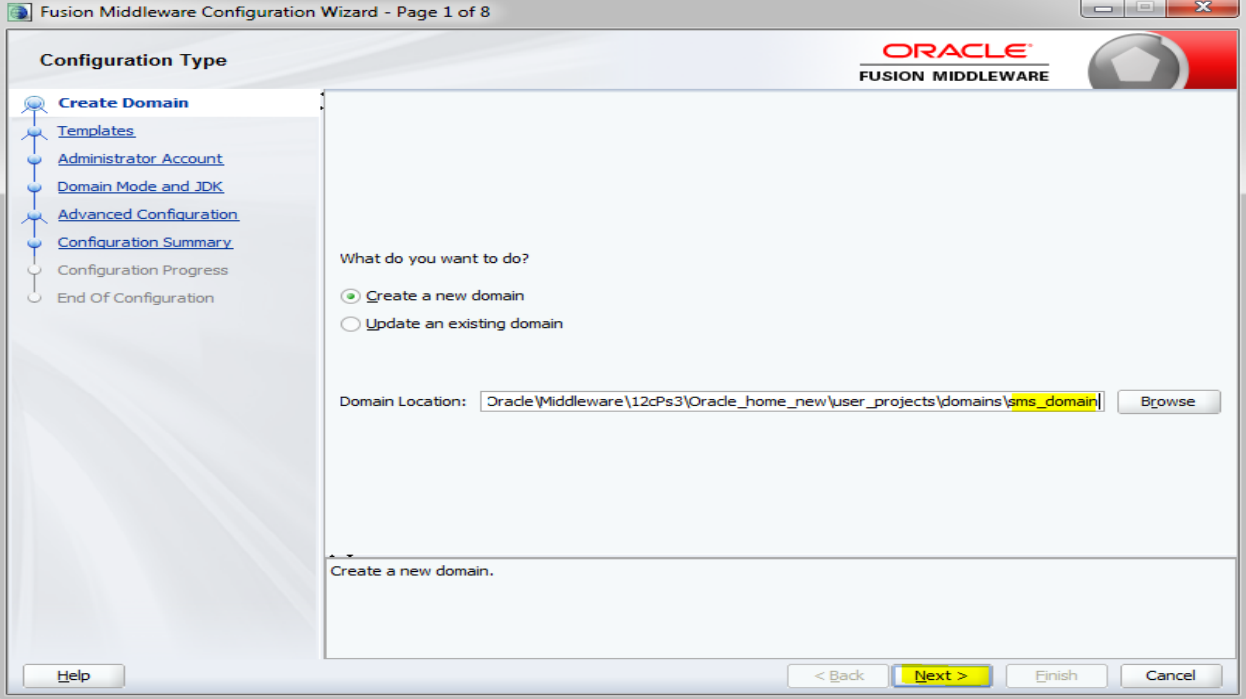

2. Use default templates and click next

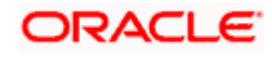

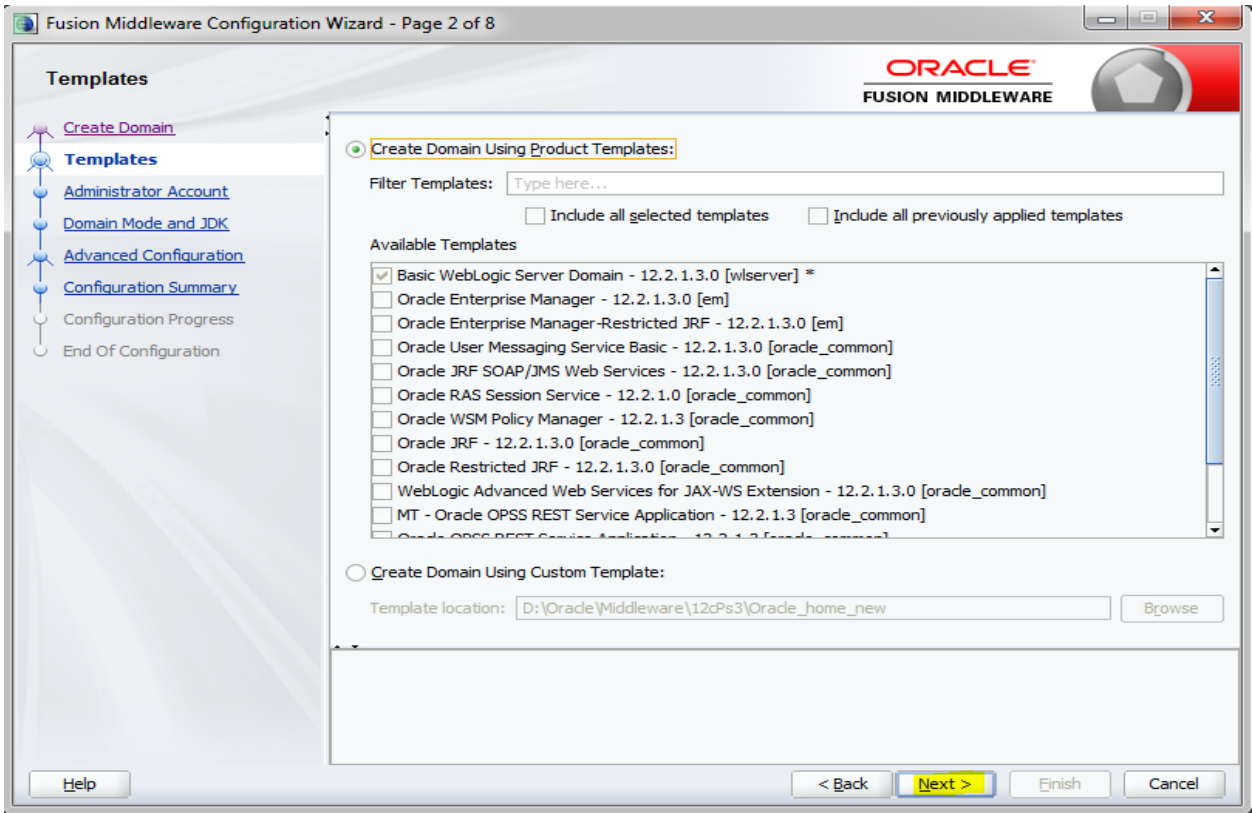

3. Give password and confirm and click next.

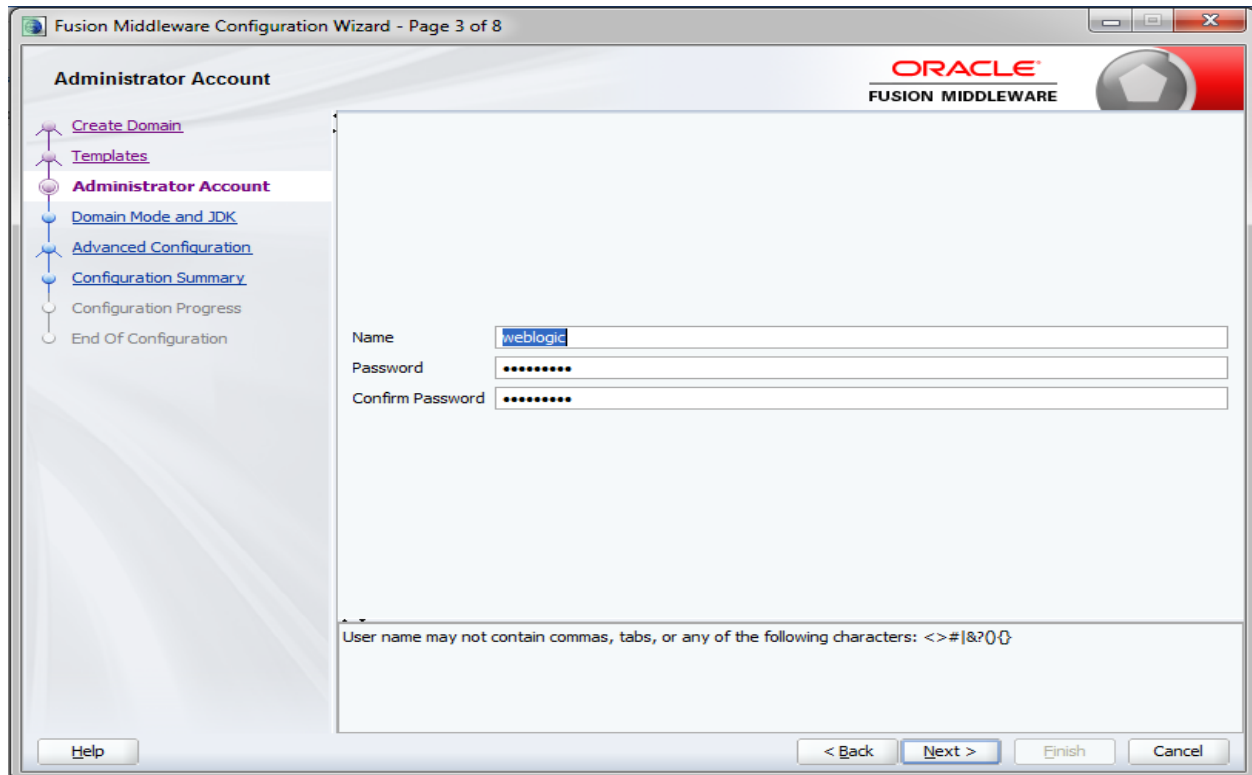

4. Select production mode and jdk and click next.

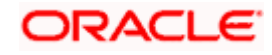

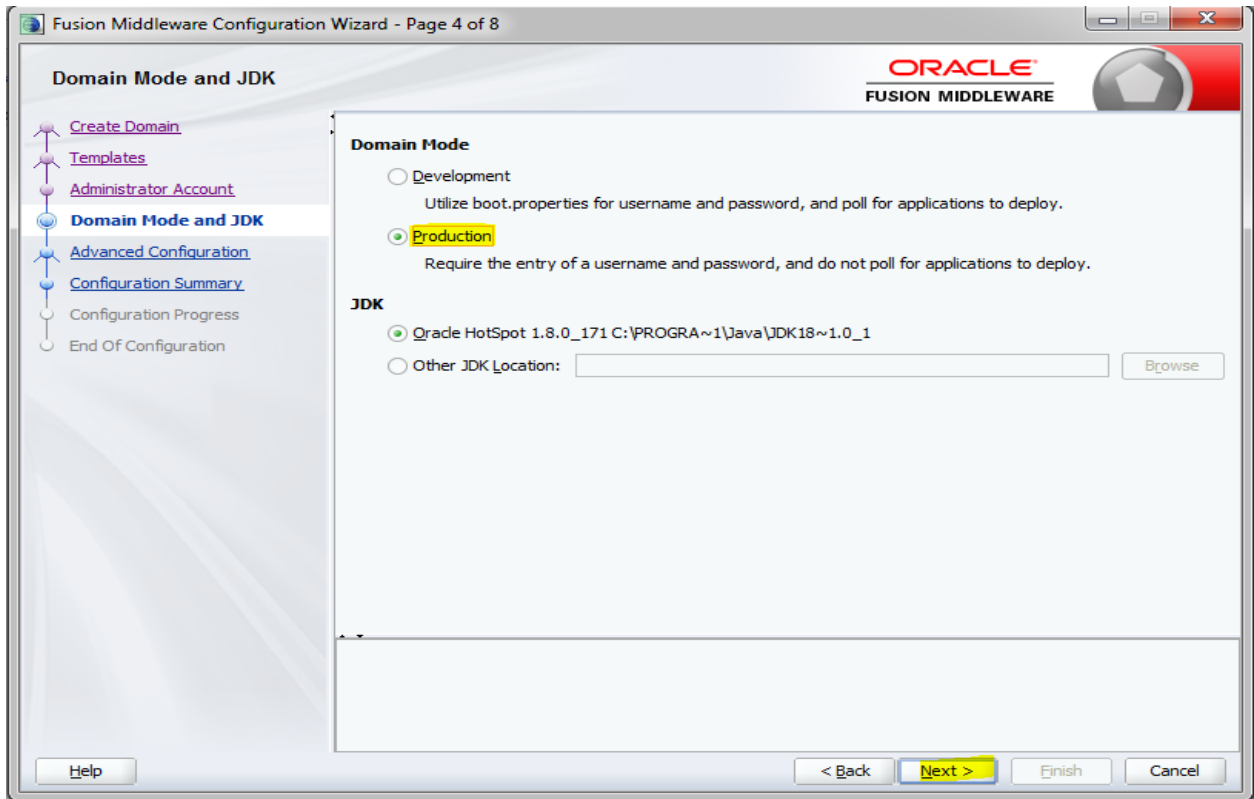

5. Select Administration and Topology in advanced configuration.

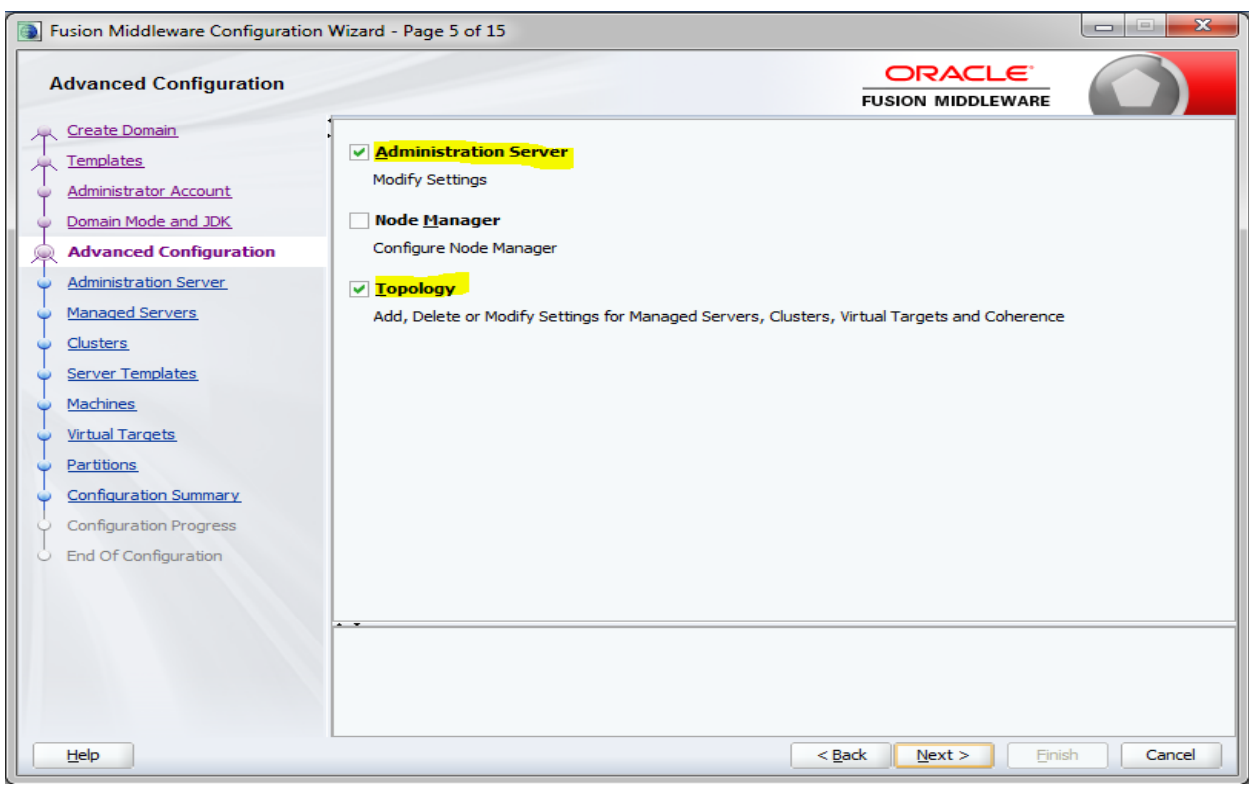

6. Configure port and listen addresses and Click next.

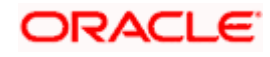

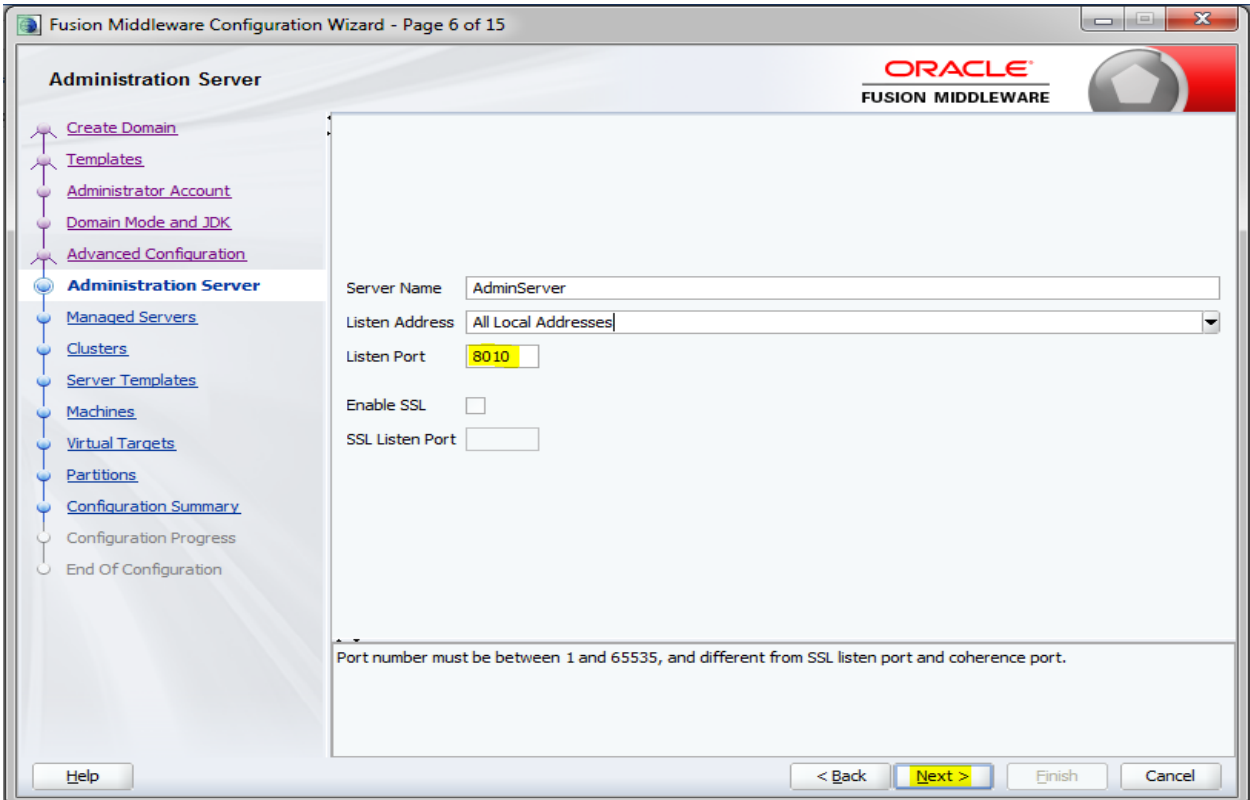

7. Create new Managed Server 'WLS\_SMS', configure listen port and address and click next.

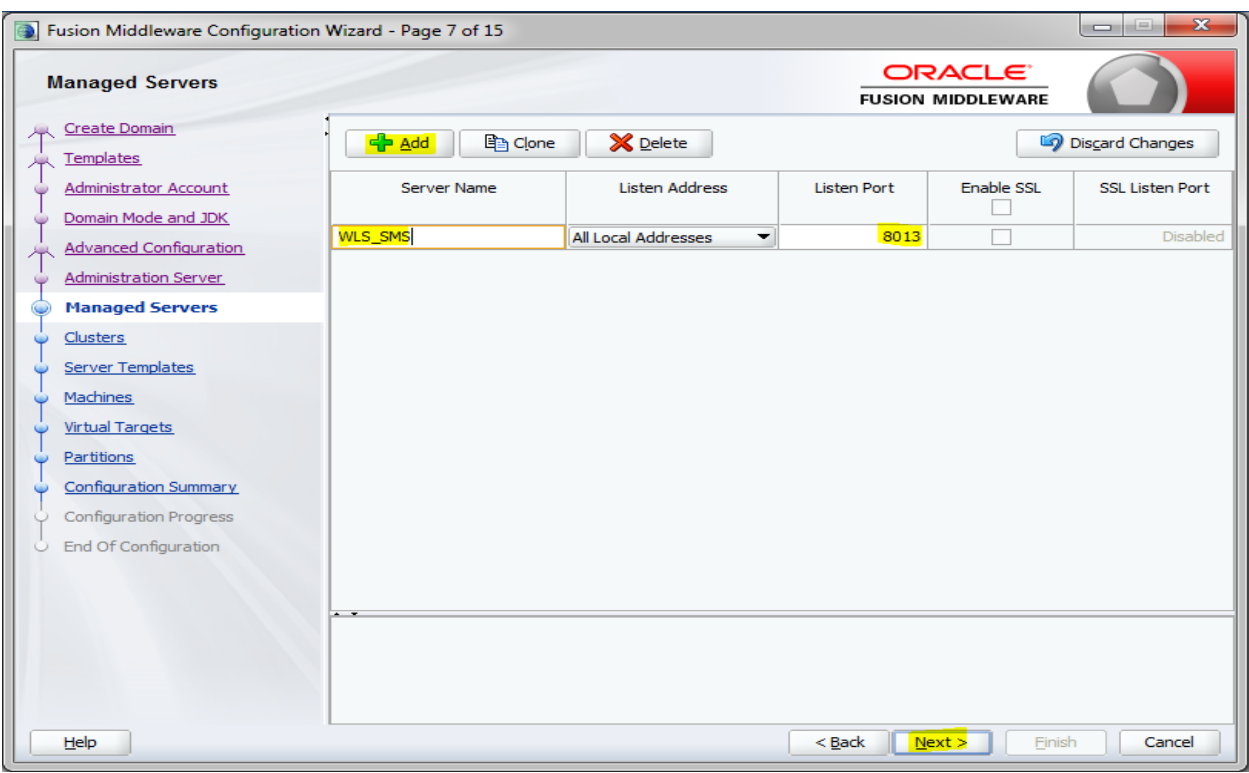

8. Create cluster 'sms\_Cluster' for the managed server for one to one node mapping.

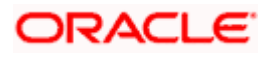

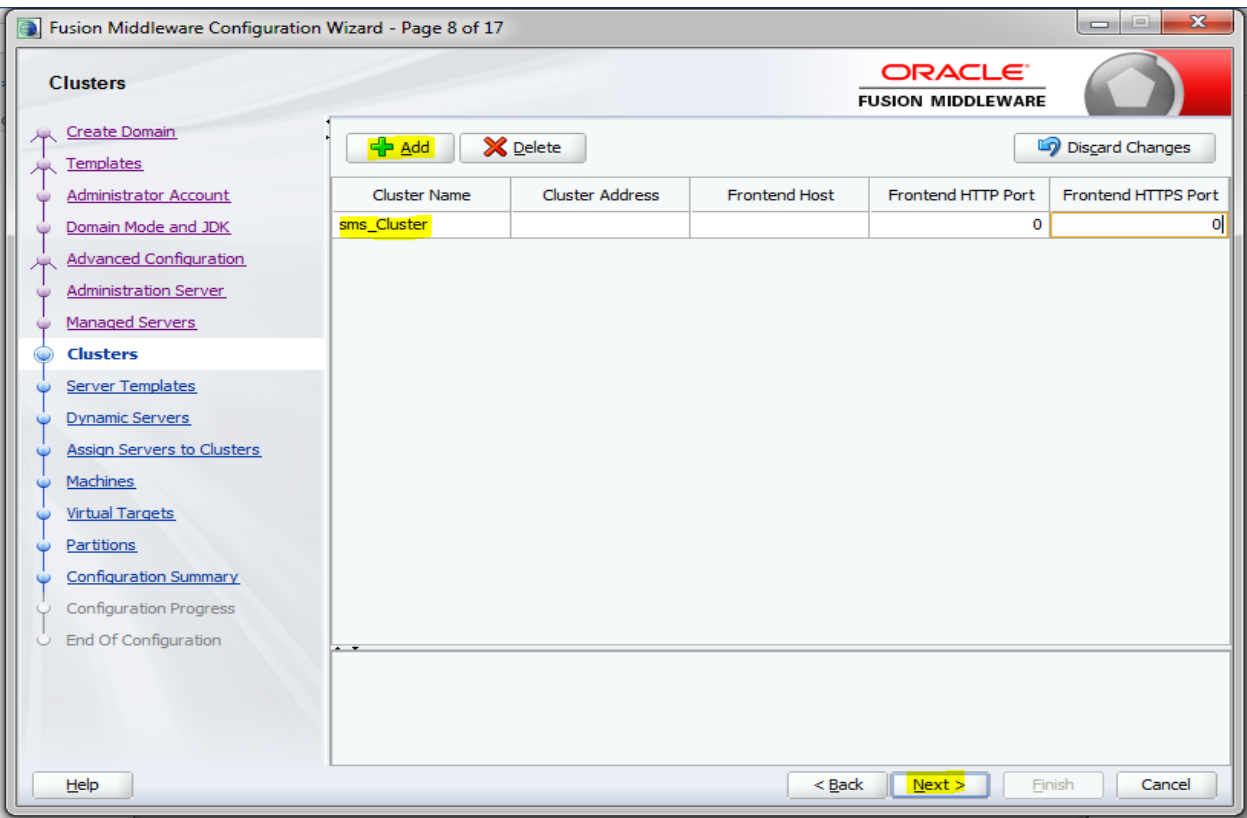

9. Skip Server templates and dynamic Servers or configure as required.

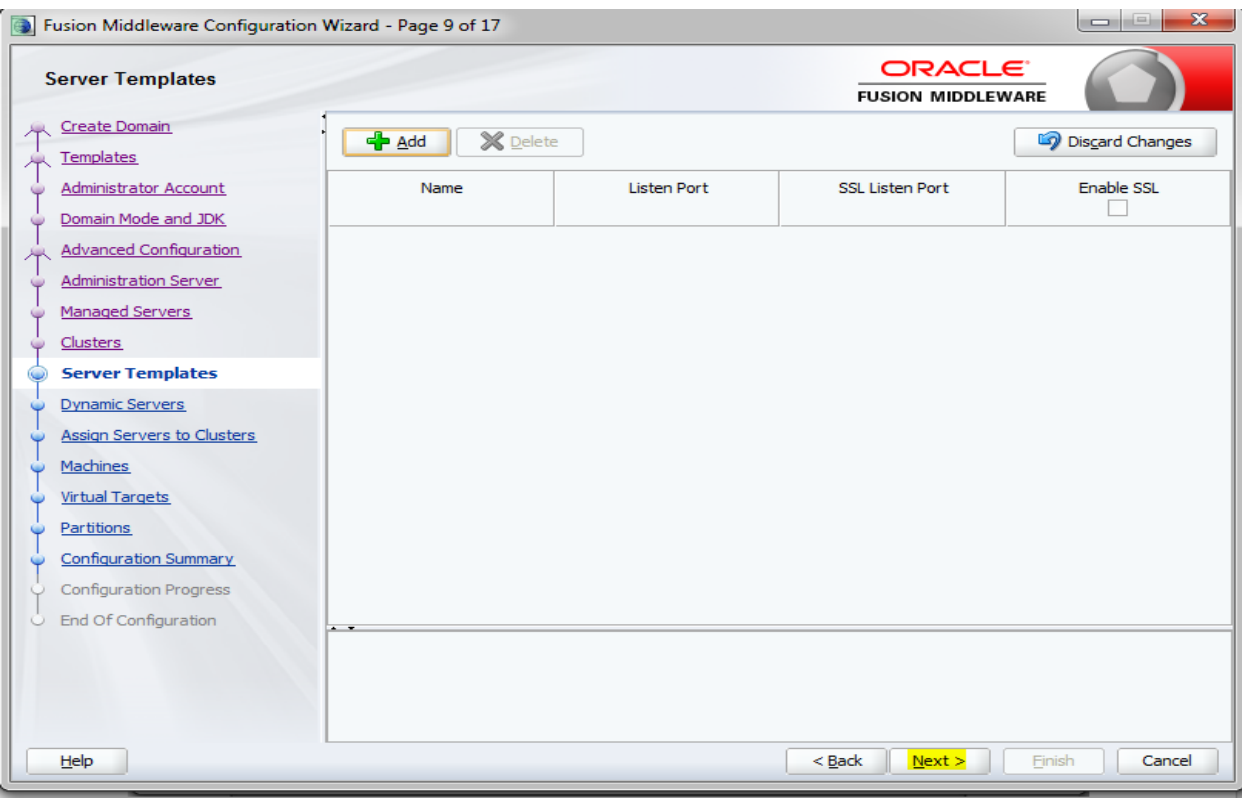

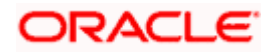

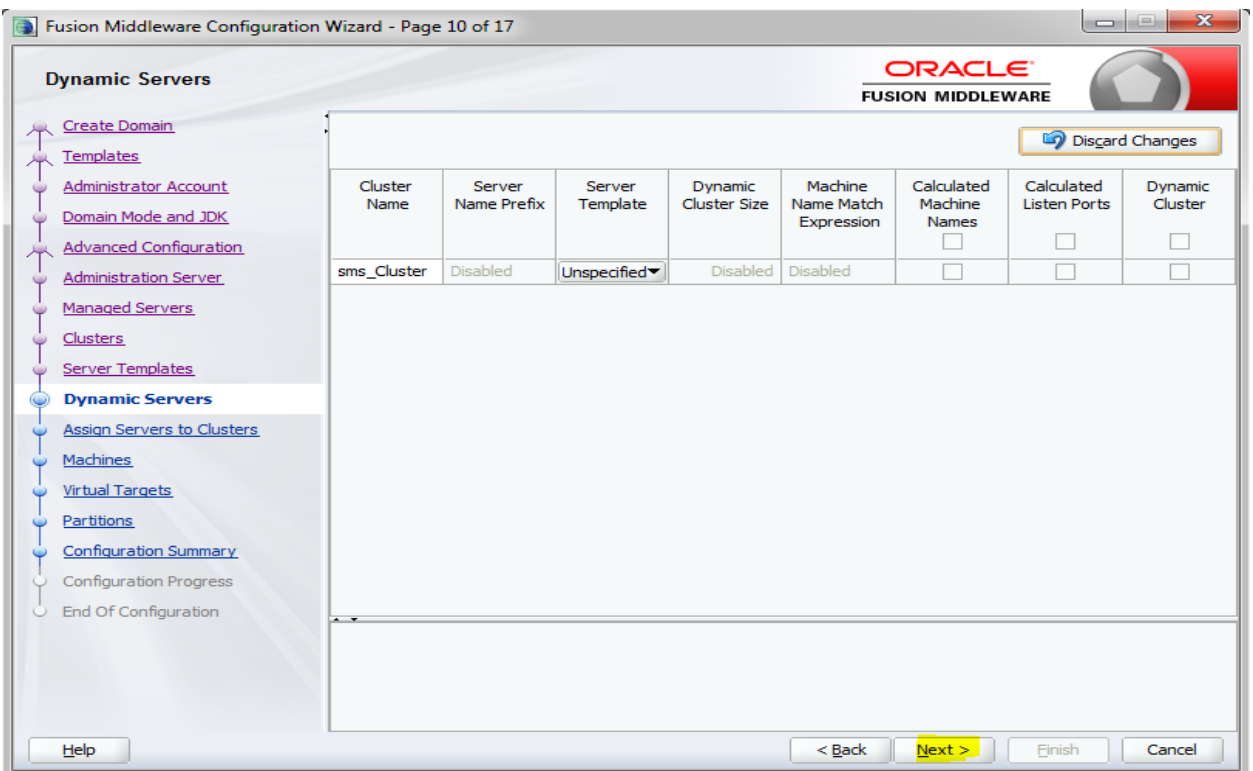

10. Map WLS\_SMS managed server to sms\_Cluster

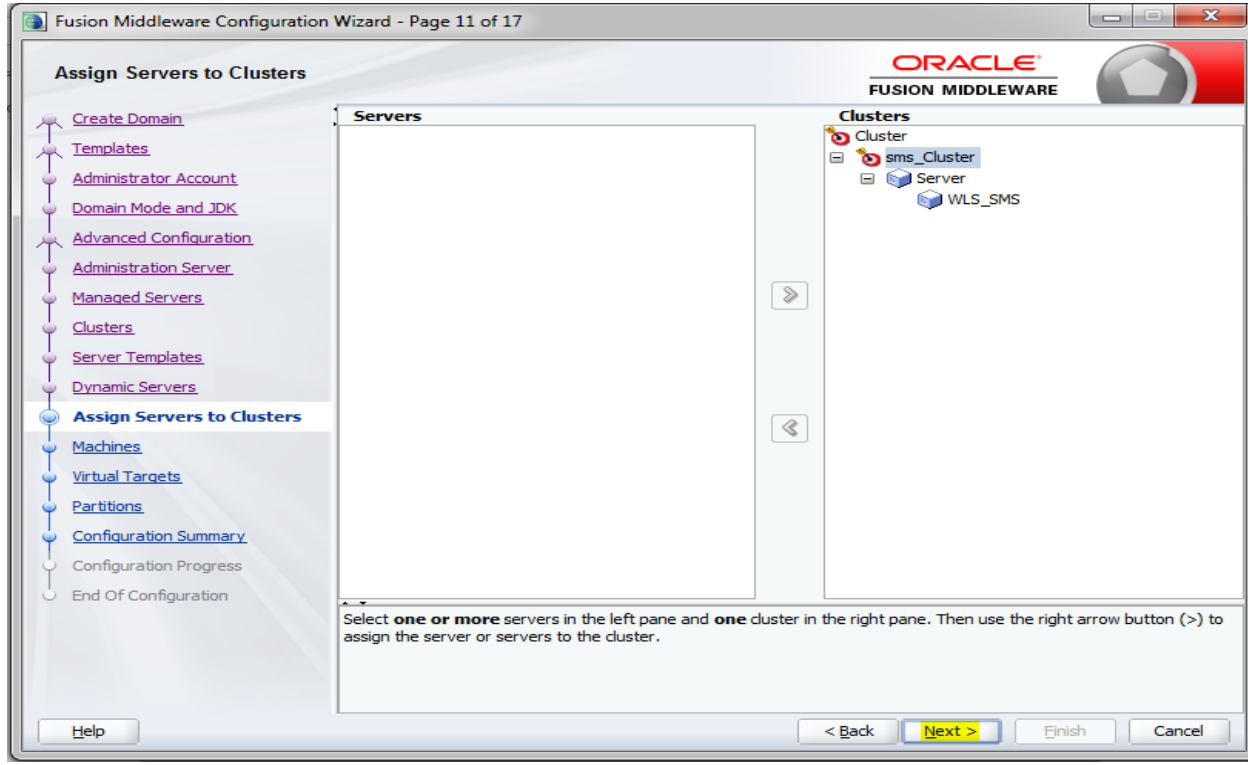

11. Add new machine (unix machine if operating system is Unix) with name sms\_Machine and configure node manager listen port.

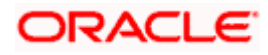

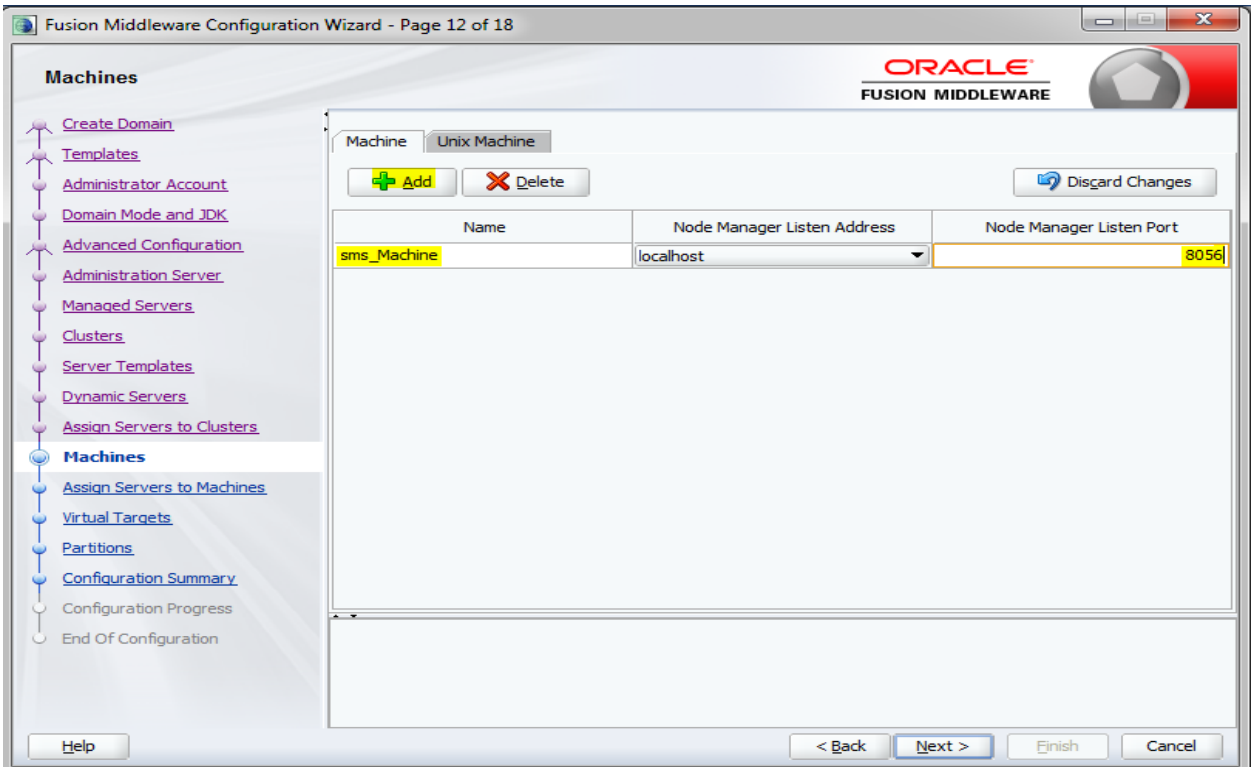

12. Add managed server to sms\_Machine

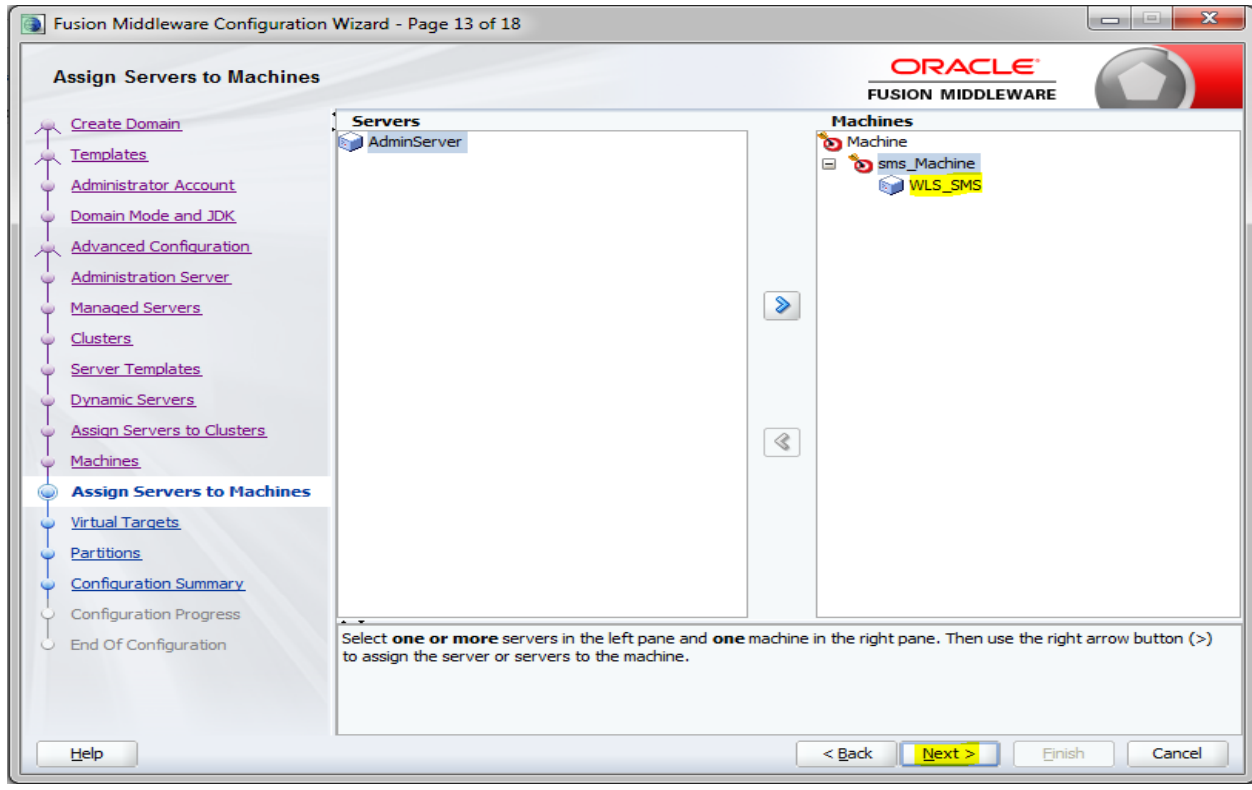

13. Skip virtual targets and partitions or configure as required.

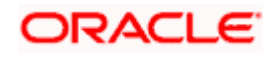

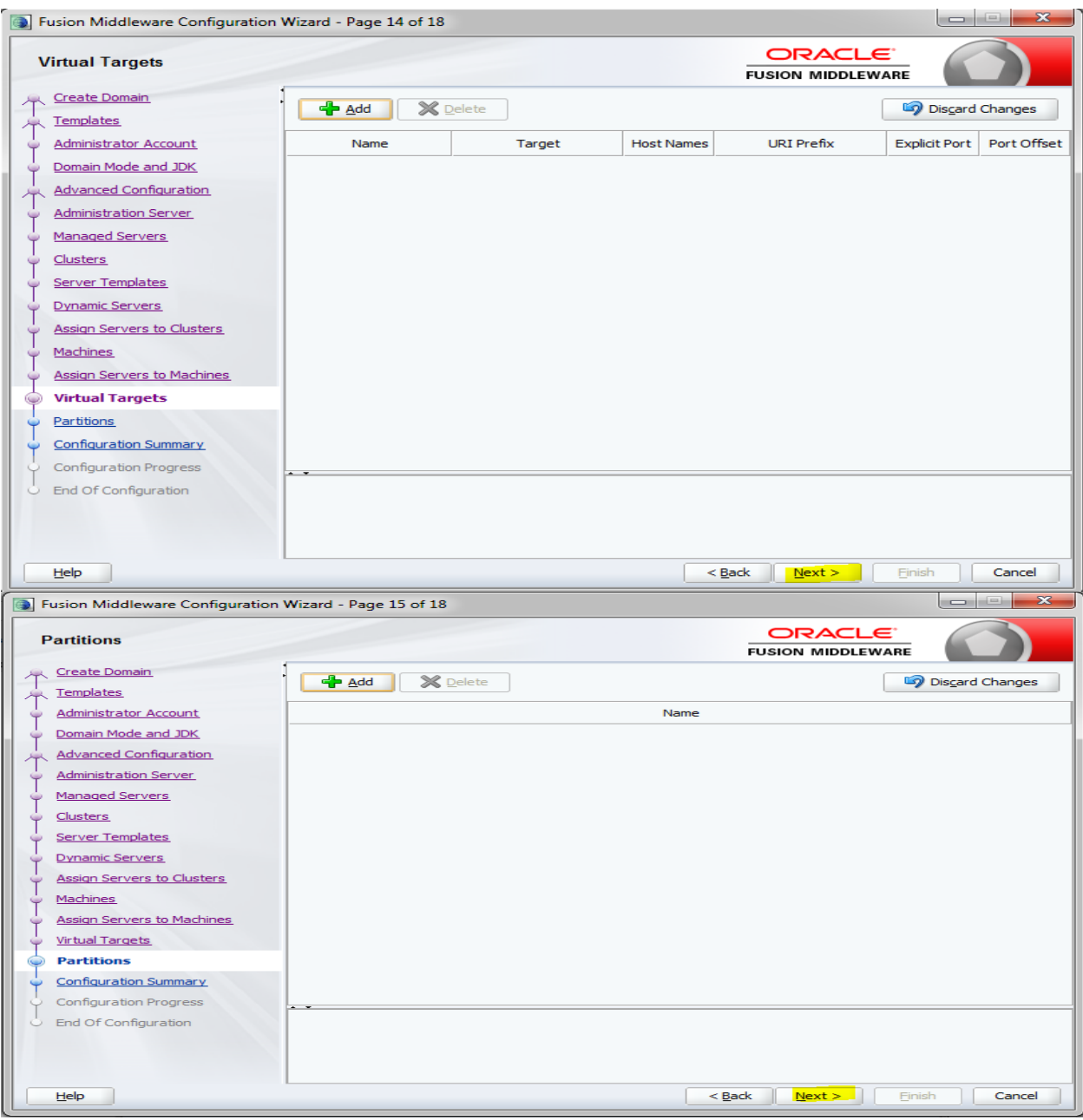

14. Check the configuration summary, confirm and click create

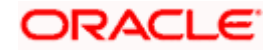

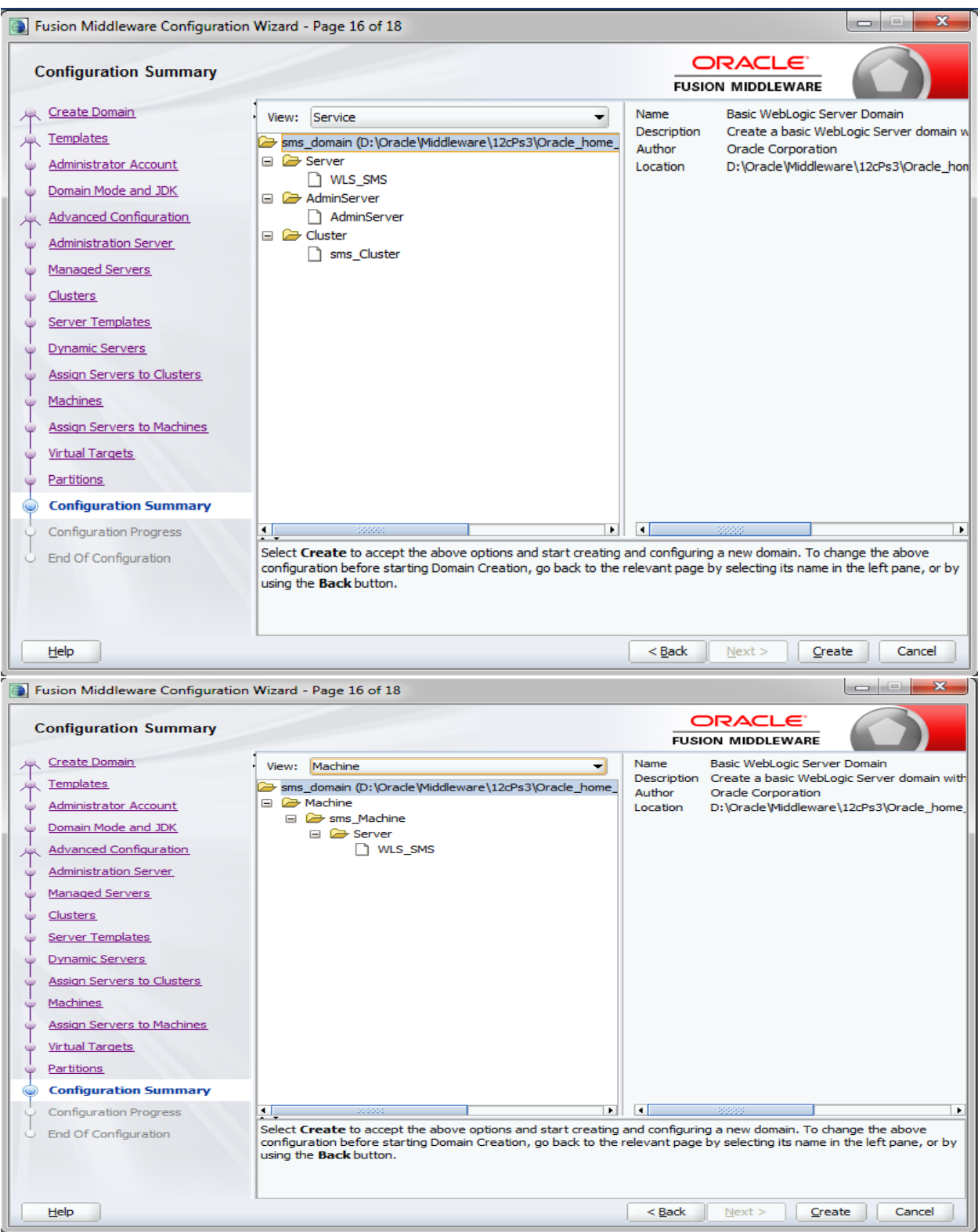

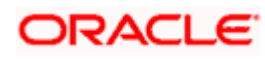

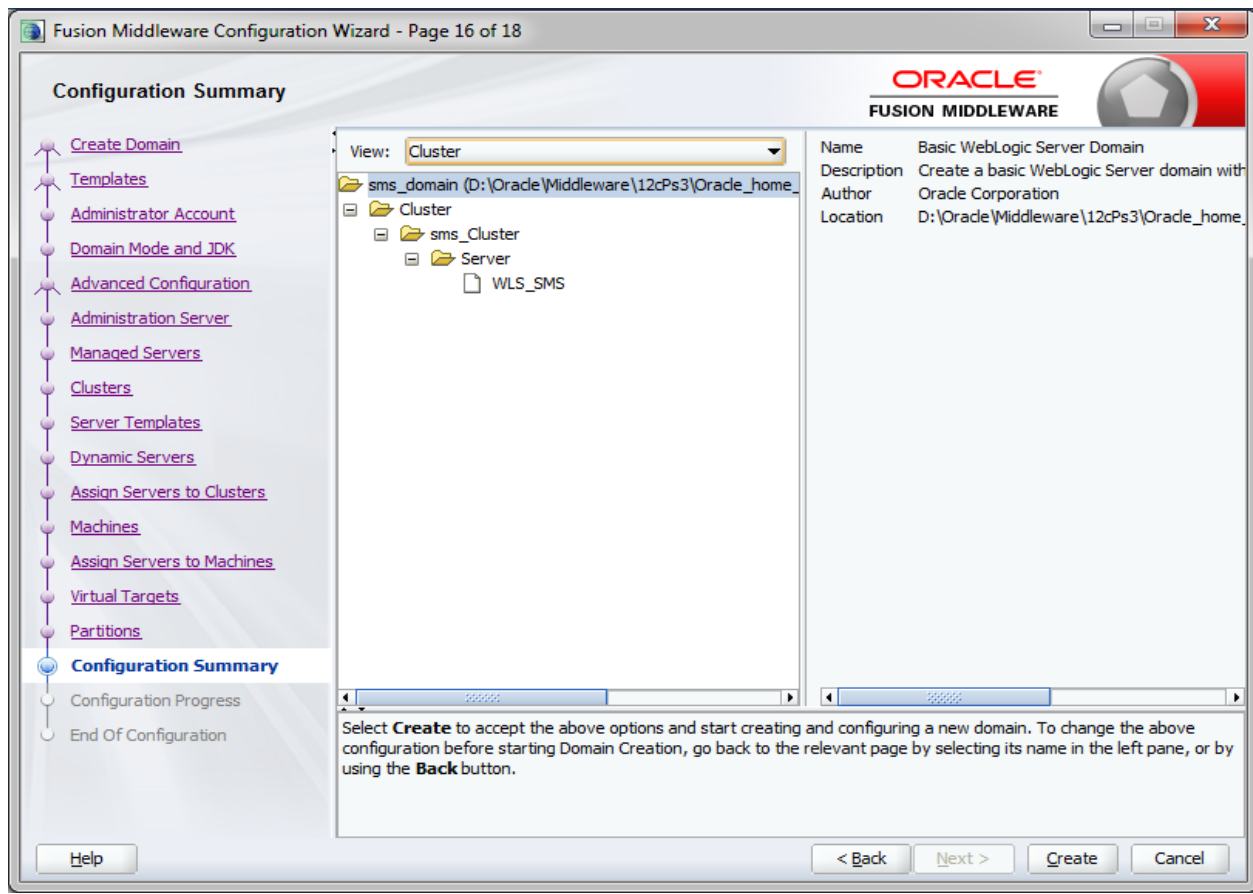

15. Click next and finish the creation of domain.

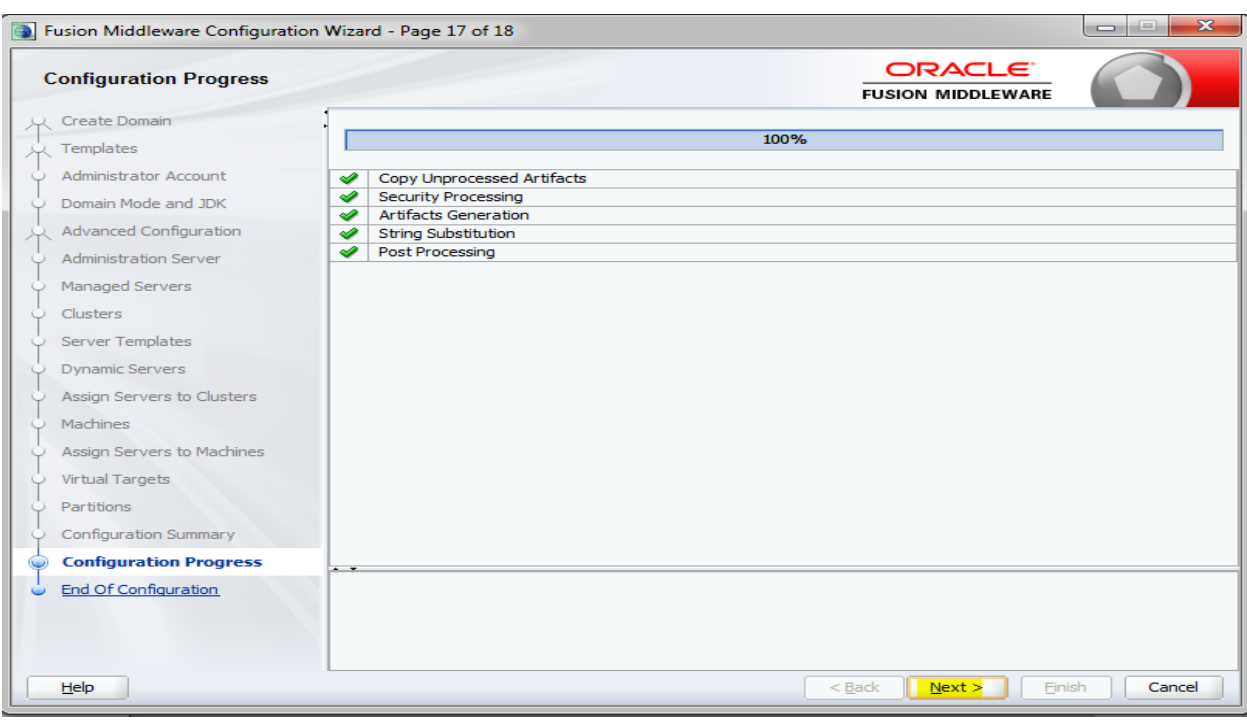

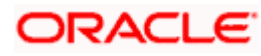

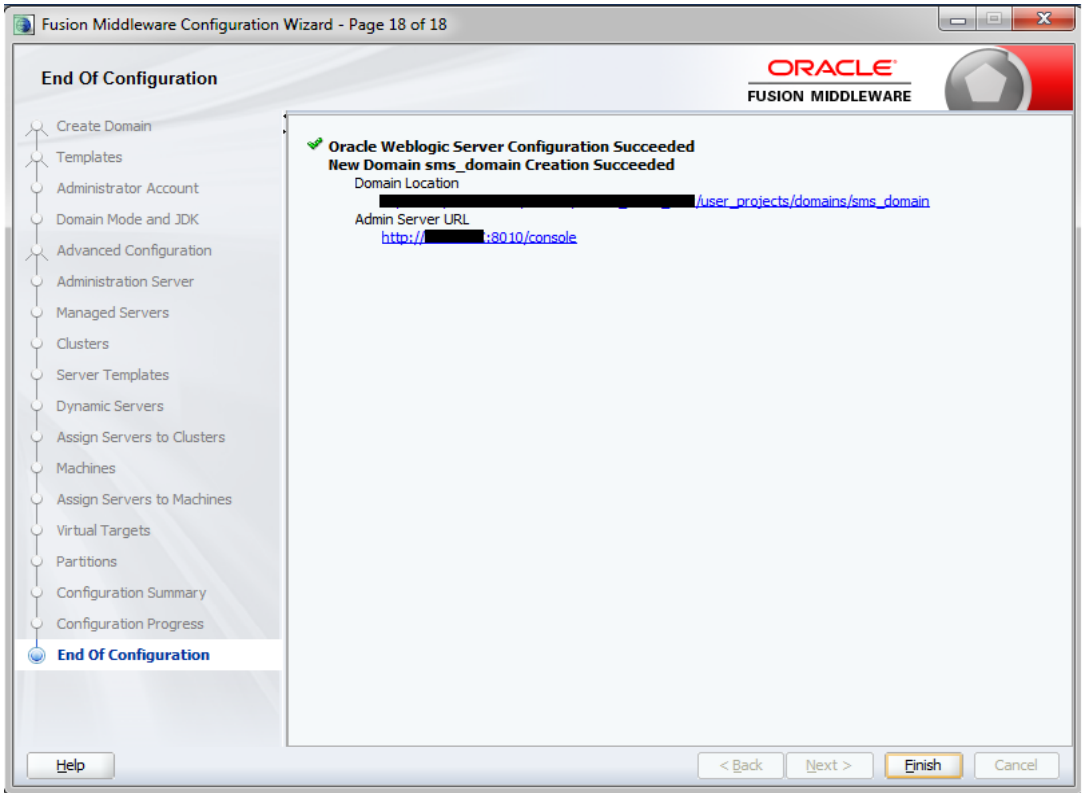

### <span id="page-15-0"></span>**2.1.3 Post Domain creation configurations**

Once finished, refer oracle fusion middleware documents for more details on how to start admin server, node manager and managed servers.

1. Create boot.properties file under

/user\_projects/domains/XXXXdomainNameXXX/servers/AdminServer/security

- 2. Edit boot.properties and give username and password details.
- 3. Goto /user\_projects/domain/sms\_domain/bin
- 4. Run startWeblogic.cmd (or .sh if operating system is linux)
- 5. Goto /user\_projects/domains/ sms \_domain/bin
- 6. Run setNMJavaHome.cmd (.sh)
- 7. Navigate to domains / user\_projects /base\_domain/bin , open setDomainEnv.cmd (.sh if OS is linux) and add "-Dplato.services.gateway.uri" and "-Dapigateway.url" for seting up api-gateway url.

Sample -

JAVA\_OPTIONS="\${JAVA\_OPTIONS} -Dplato.services.gateway.uri=http://\$api-gateway-host: \$api-gateway-port -Dapigateway.url=http:// \$api-gateway-host: \$api-gateway-port Here \$api-gateway-host and \$api-gateway-port needs to be replaced with actual host and port.

- 8. Goto /user\_projects/domains/ sms \_domain/nodemanager
- 9. And edit nodemanager.properties as required( securelistner = false if ssl and keystore is not given) And in admin console also Goto Machines- > sms\_Machine -> Node Manager -> Type -> Plain -> Save
- 10. Goto /user\_projects/domains/ sms \_domain/bin
- 11. Run startNodeManager.cmd (or .sh if operating system is linux )
- 12. Start all managed servers.

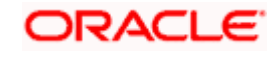

### Login console and verify servers and clusters

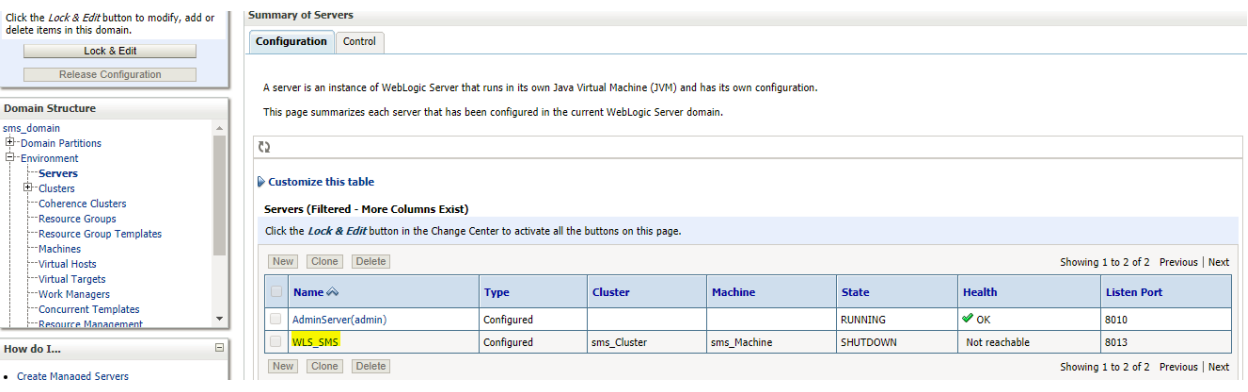

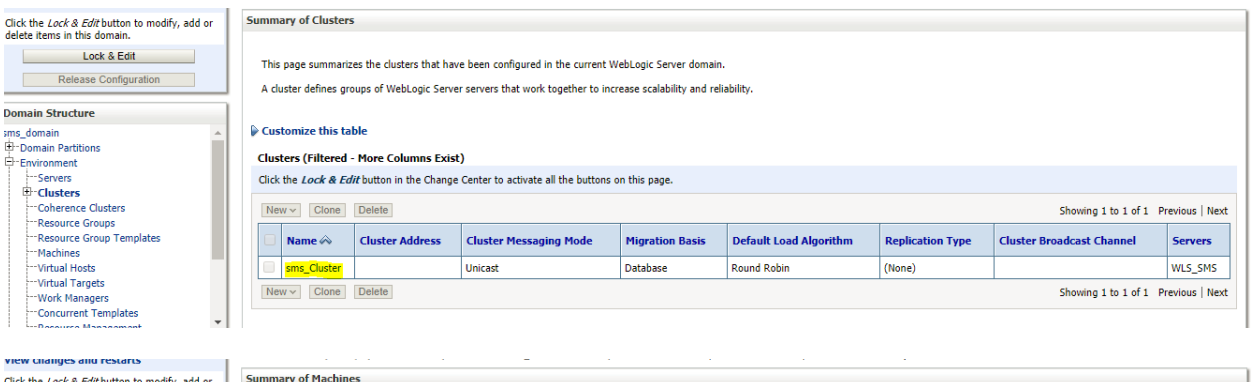

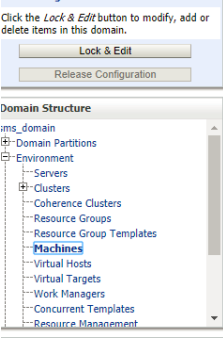

A machine is the logical representation of the computer that hosts one or more WebLogic Server instances (servers). WebLogic Server uses configured machine names to determine the optimum server in a<br>cluster to which certai This page displays key information about each machine that has been configured in the current WebLogic Server domain.

#### $\triangleright$  Customize this table

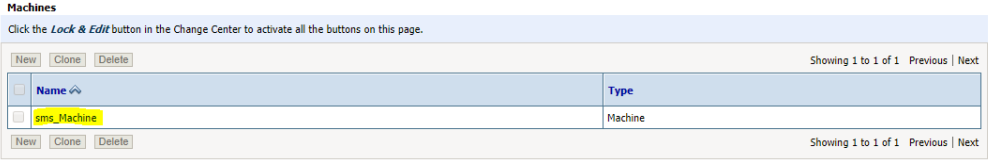

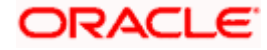

# **3. Deployments**

## <span id="page-17-1"></span><span id="page-17-0"></span>**3.1 Steps to deploy as application**

### **[Note : Server names, Domain names need not to be same as this doc provides]**

Steps to Deploy archives as application on weblogic is same for all the above except for managed server and domain where we deploy will differ. Find the below screenshots to see how deployment of archive as application is done on weblogic.

- 1. Copy the application war file available under UI/APP/ARCHIVE folder.
- 2. Open Weblogic console and navigate to the Deployments.

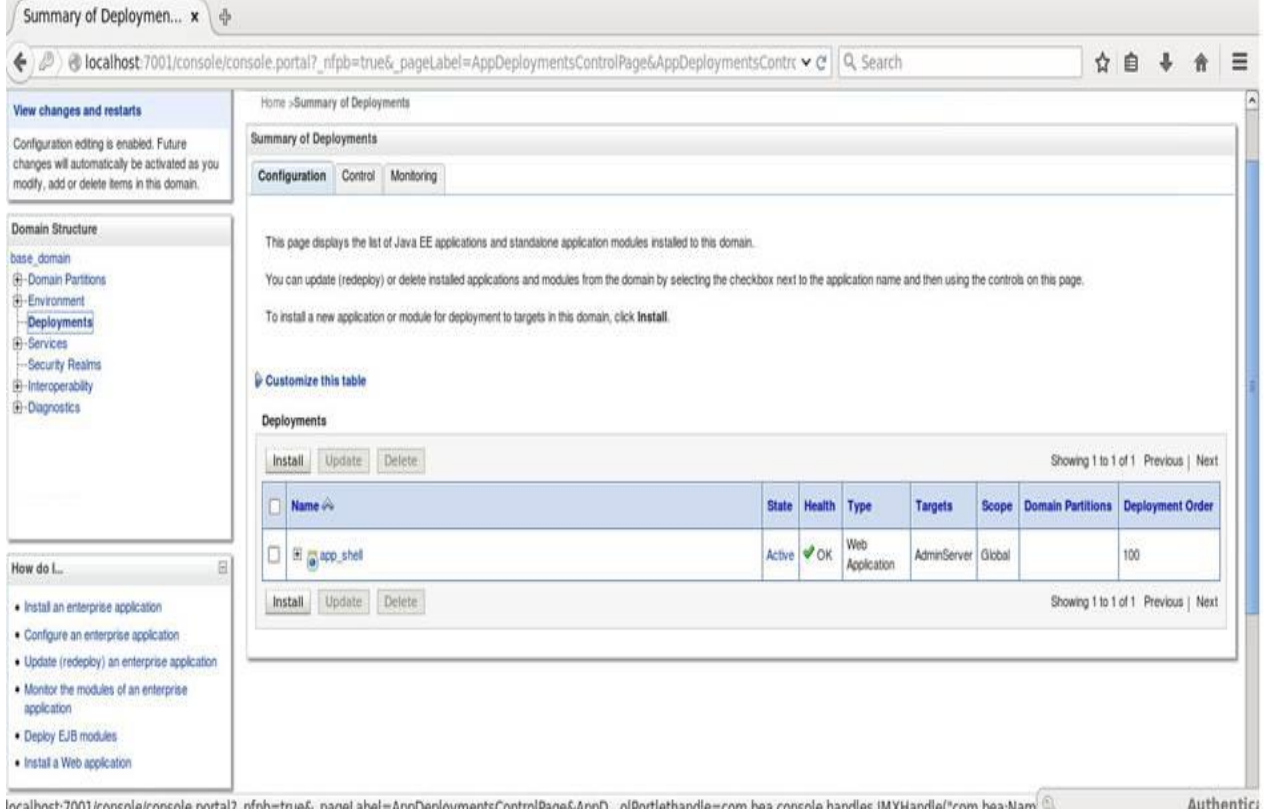

ORACLE

3. Click on install and click on Upload your files, locate the war and select it, click on next.

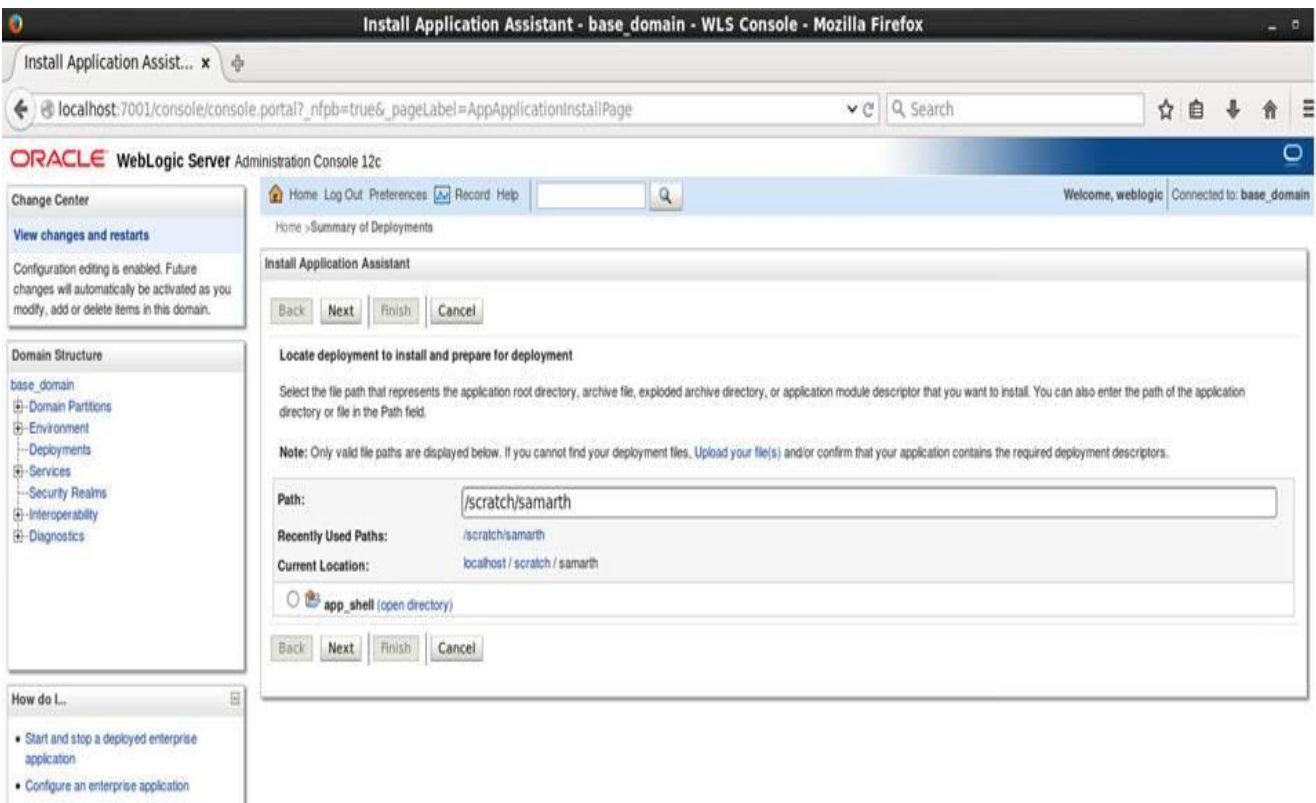

Create a deployment plan

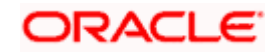

4. Check the option install this deployment as an application option and click Next.

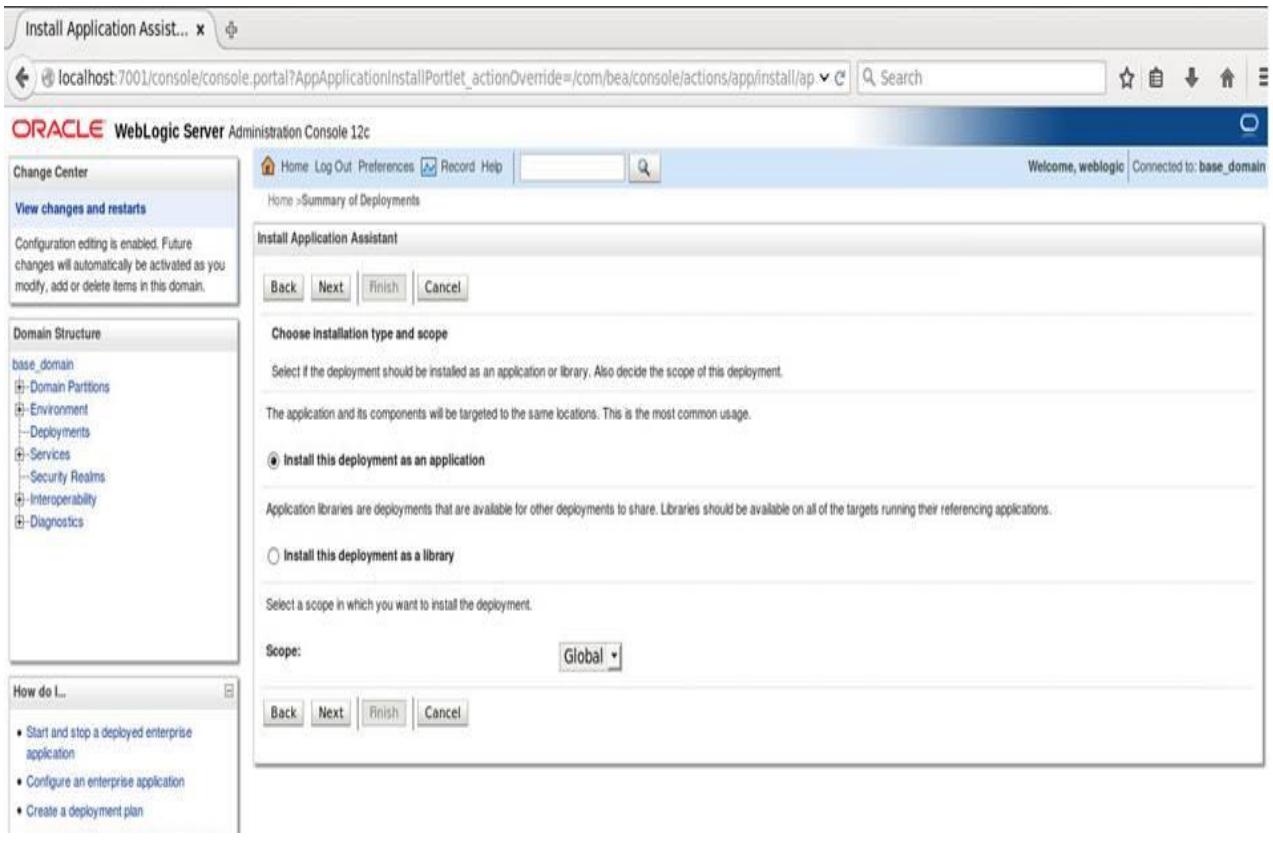

5. Name the deployment and click Next.

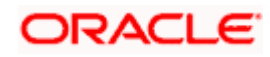

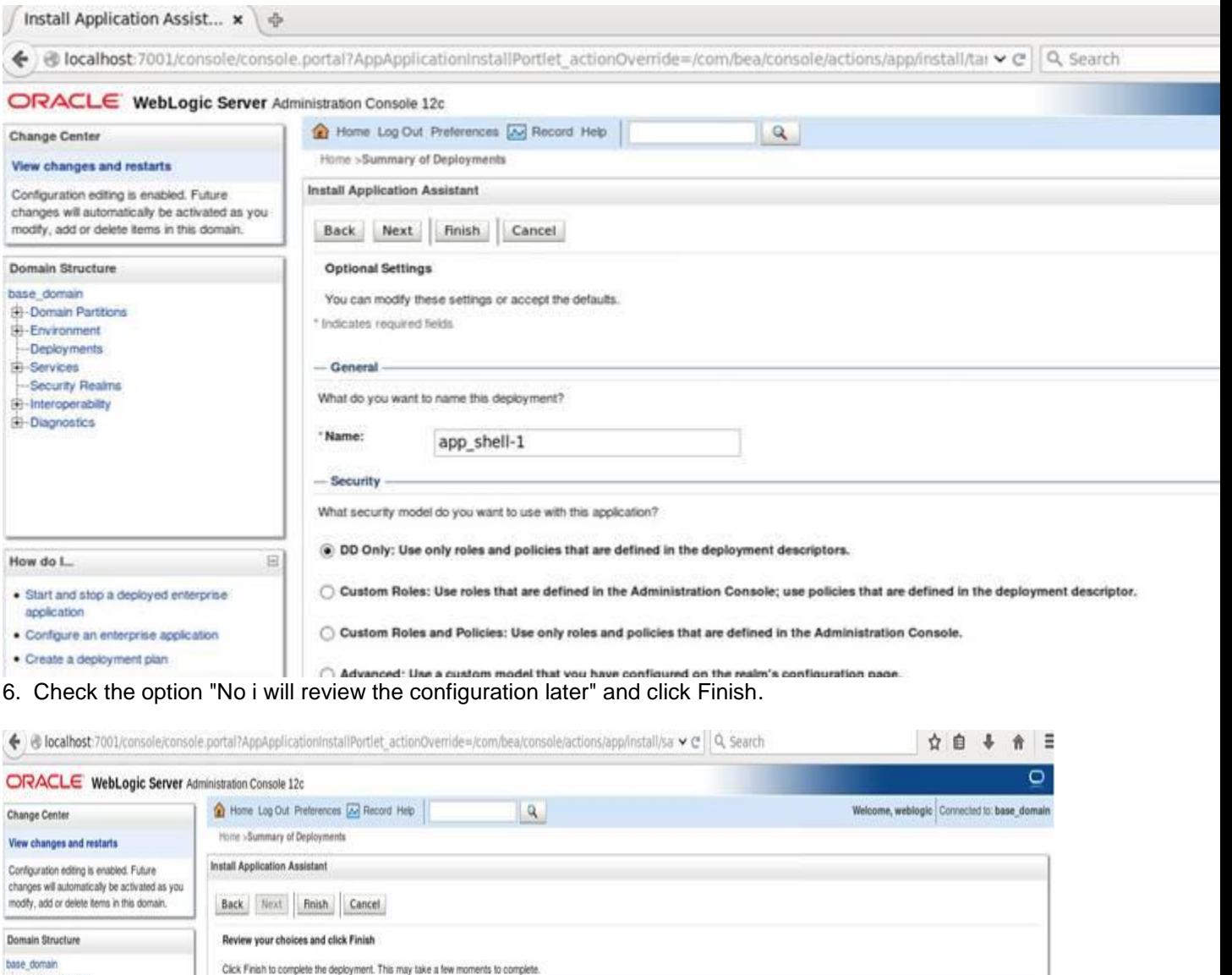

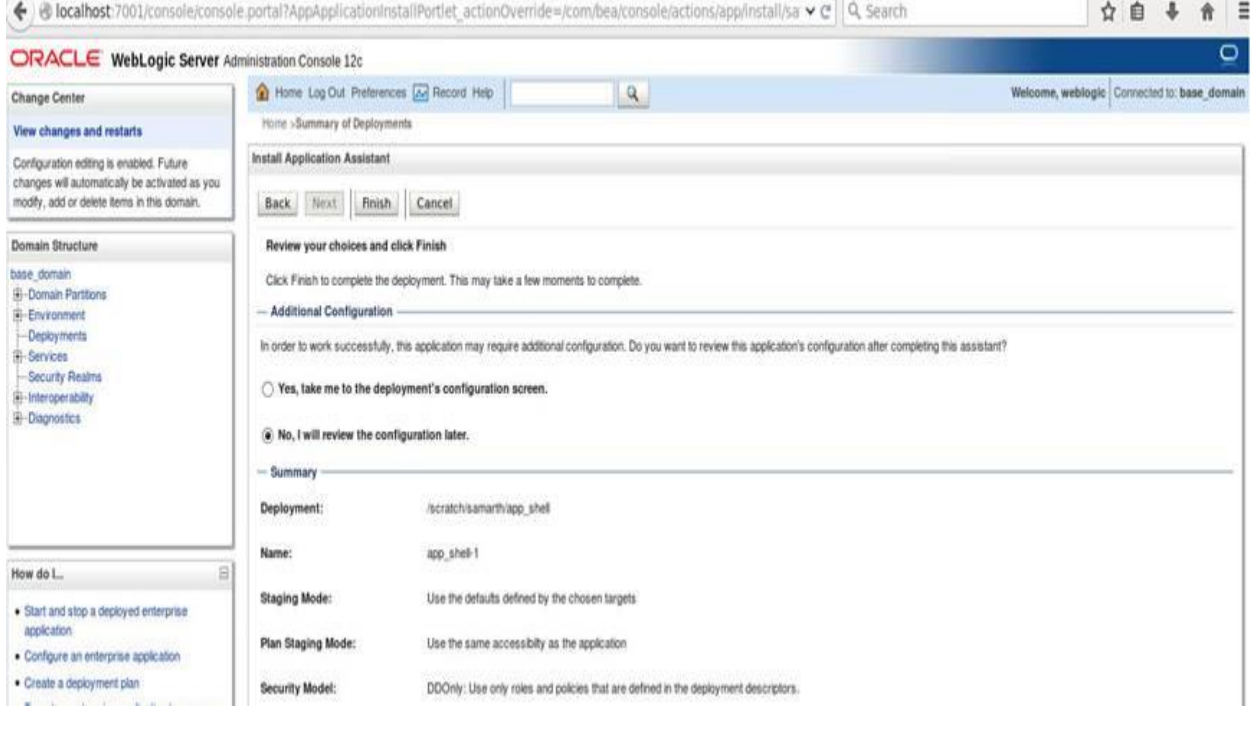

7. Navigate to the control tab click on start and select the option "servicing all requests".

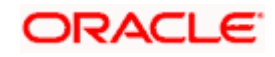

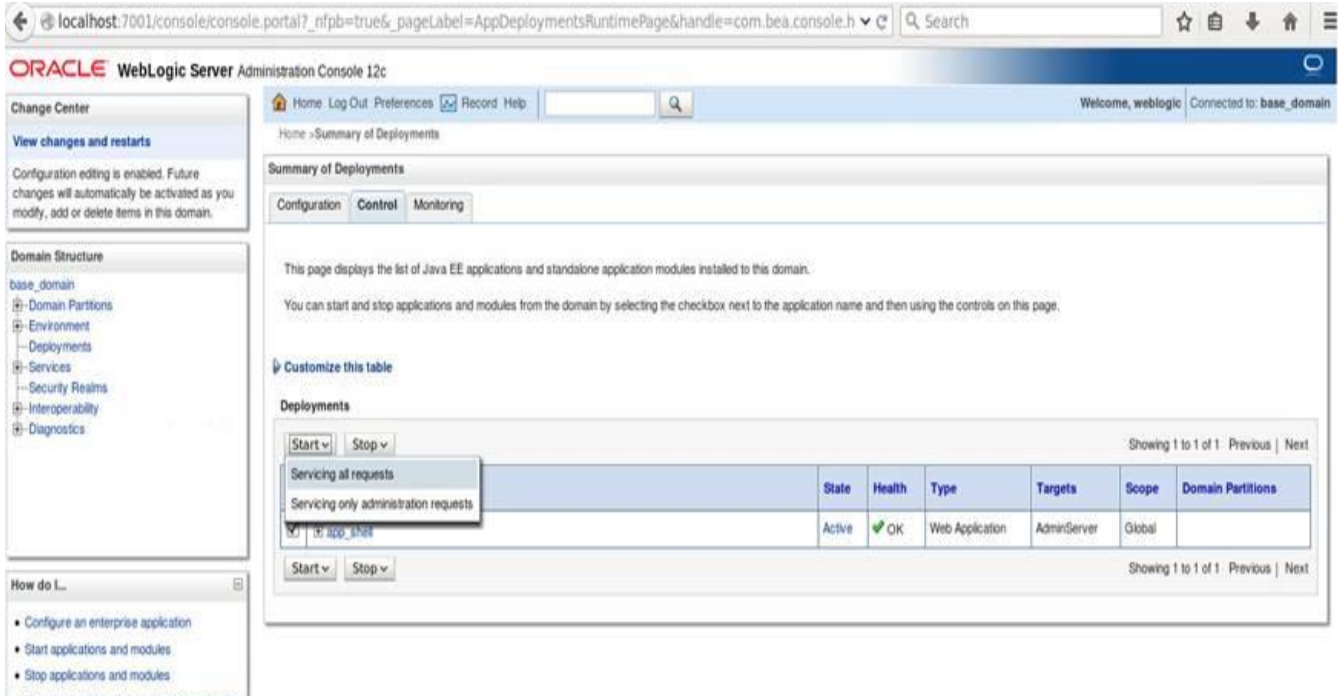

. View the modules of an enterprise application

### **ORACLE**

# **4. Restarts and refresh**

<span id="page-22-0"></span>Once everything is deployed, restart all the managed servers. And for each application call path "/refresh" for refreshing the configuration properties.

### <span id="page-22-1"></span>**4.1 Restarting servers**

1. Goto Environment -> Servers

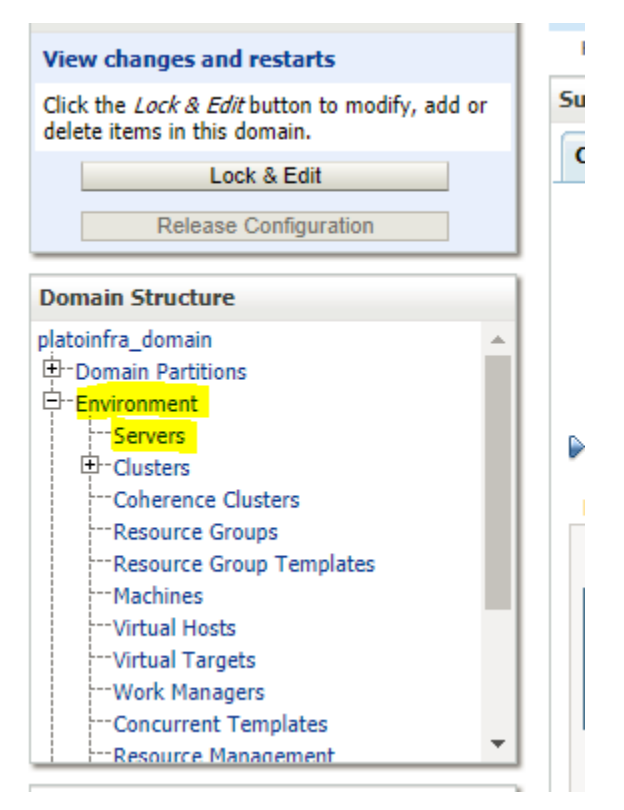

2. Click on Control and select servers to shutdown and click yes to confirm shutdown.

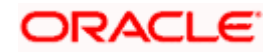

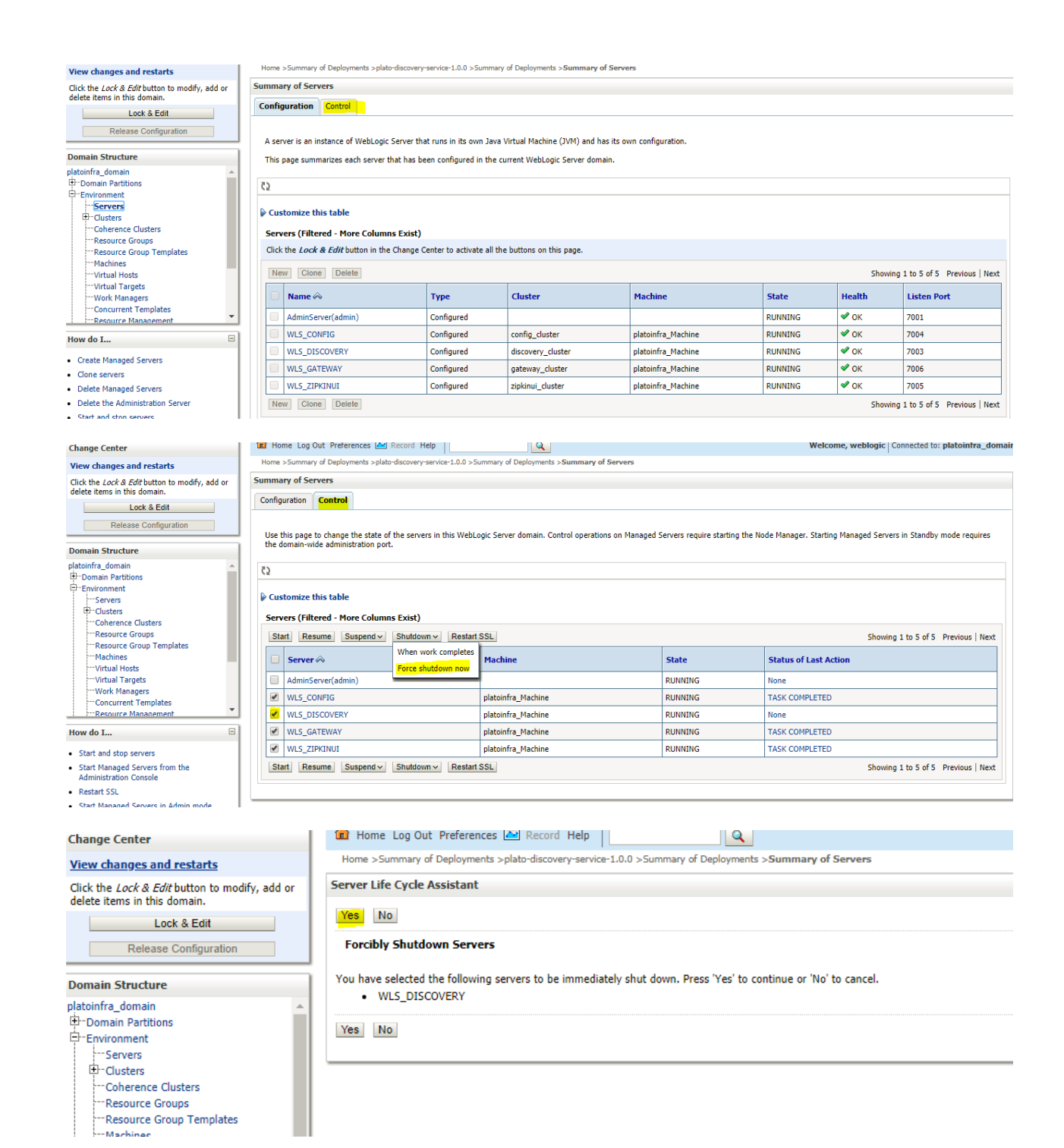

### ORACLE

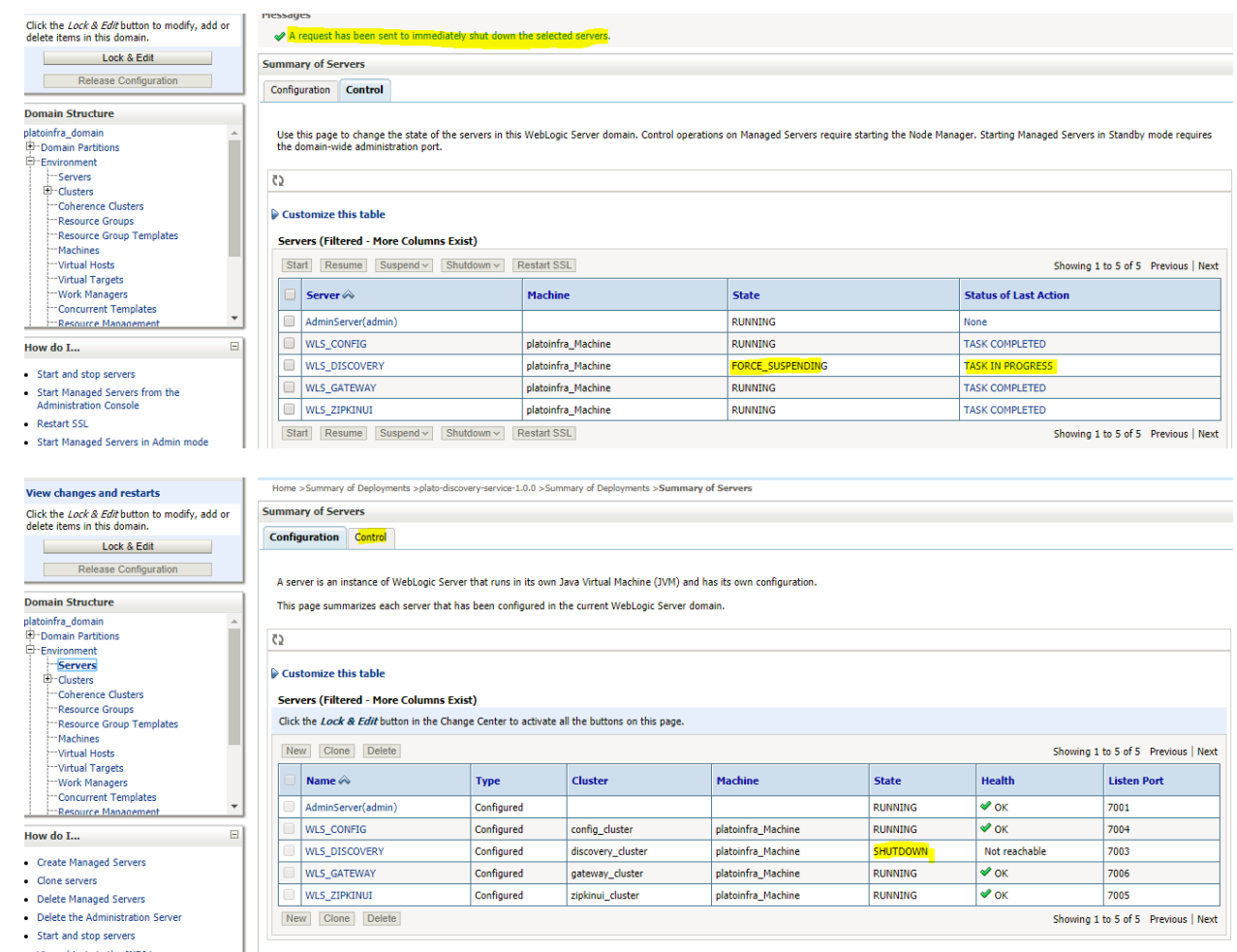

3. Once shutdown is completed, goto control and select the servers to start and confirm action.

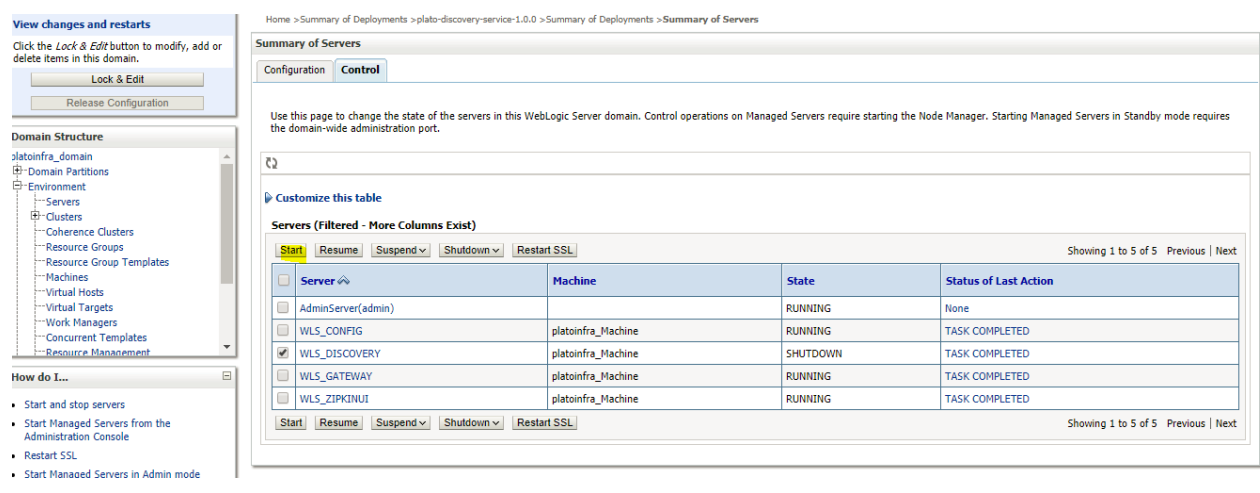

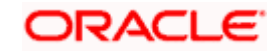

#### **View changes and restarts**

**Oomain Structure** 

**Domain Partitions** 

"Coherence Clusters Resource Groups ----<br>Resource Group Templates

ilatoinfra\_domain

 $\frac{1}{\sqrt{2}}$ -Environment  $\vdash$ -Servers 中·Clusters

Click the Lock & Edit button to modify, add or delete items in this domain.

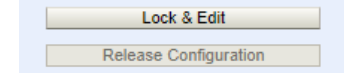

Yes No

**Start Servers** 

Server Life Cycle Assistant

You have selected the following servers to be started. Press 'Yes' to continue or 'No' to cancel. · WLS\_DISCOVERY

Home >Summary of Deployments >plato-discovery-service-1.0.0 >Summary of Deployments >Summary of Servers

 $Yes$   $No$ 

 $\Delta$ 

n

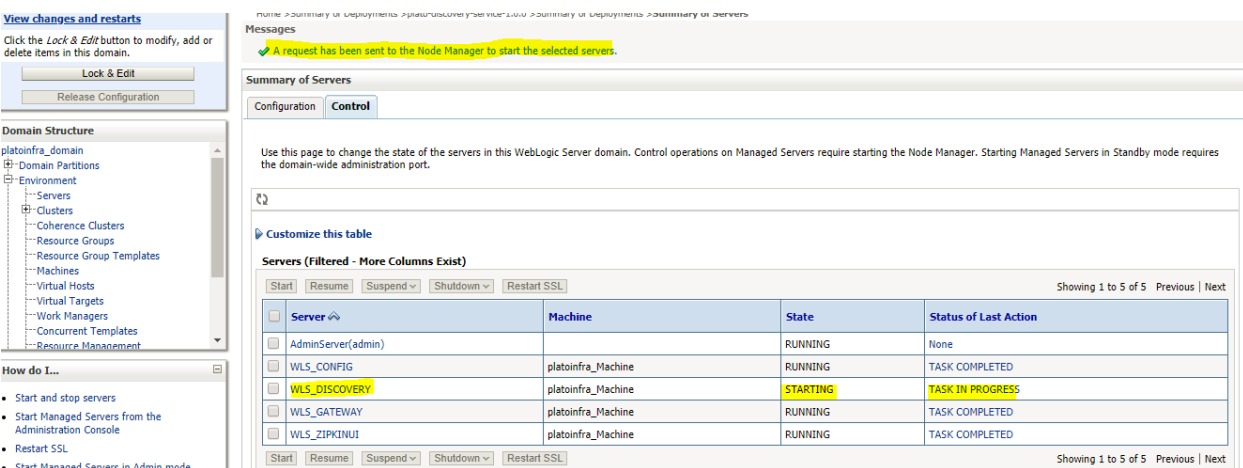

4. When all requested servers are running, goto deployments and check if deployments are in active state.

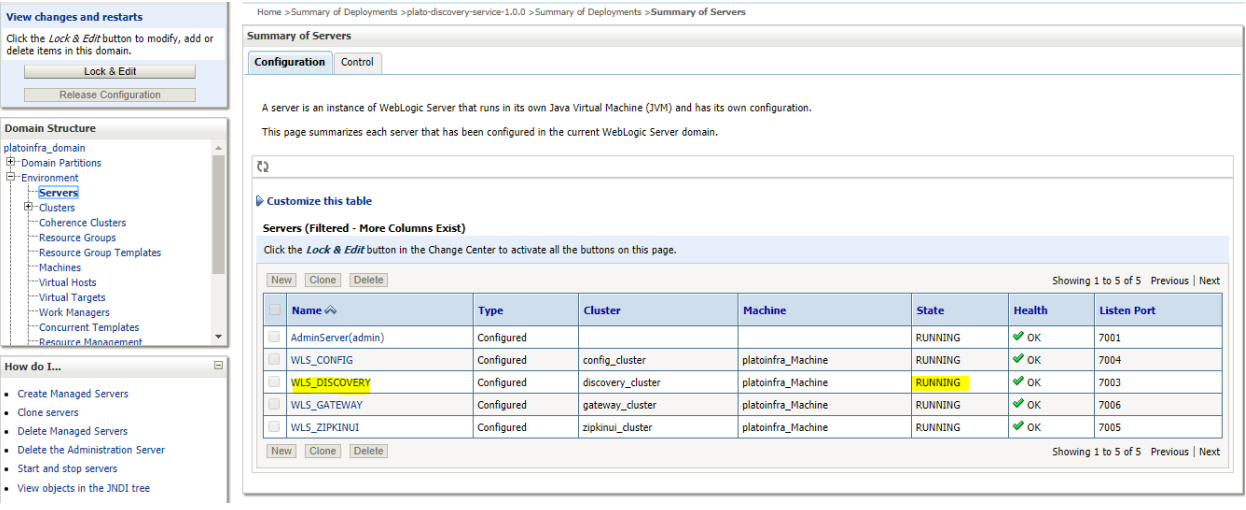

## **ORACLE**

ments >plato-discovery-service-1.0.0 >Summary of Deployments >Summary of Servers >**Summary of Deployments** Home  $>$ S arv of Deplo

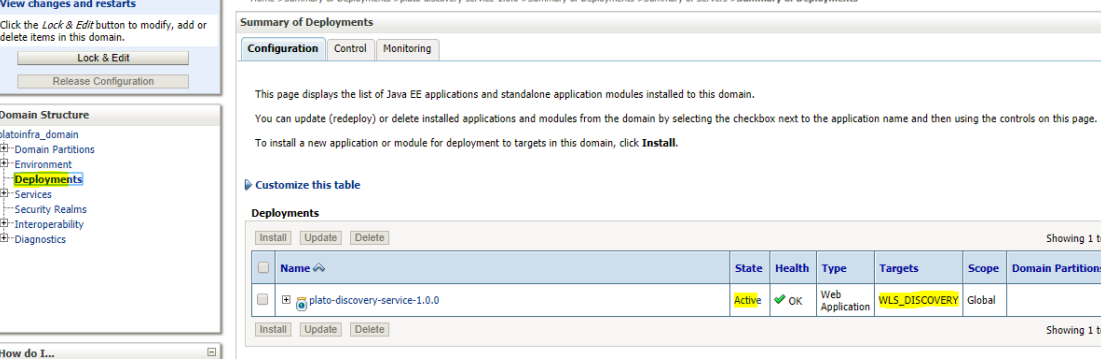

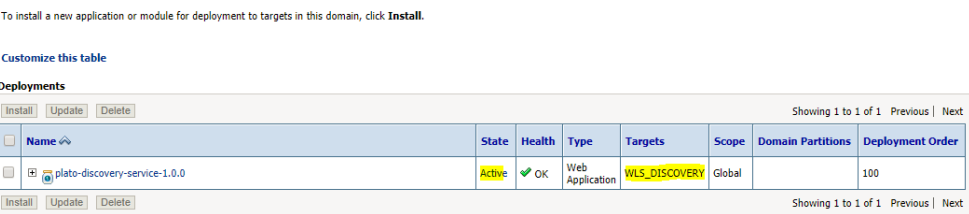

#### How do I...

**Install an enterprise application**<br>**•** Configure an enterprise application

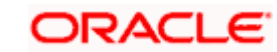